部会参加申込を行う場合,以下の手順で手続きを行ってください。

### ≪未入会の方≫

日本薬理学会 HP の【JPS アカウントの取得はこちら】(☆)をクリックし必要事項入力 ↓

JPS アカウント登録後,登録メールアドレス宛にログイン情報をお送りしますのでご確認ください。 ①新規入会希望の方 【会員専用サイト】 (1) にログインし (ユーザーID, パスワードが必要) メニューの【参加申込・各種申請】(2)をクリックし,入会申請手続きを 行ってから部会参加登録をすすめてください。

【注意】入会申請手続き前に部会参加登録を行うと「非会員」扱となり部会参加会費が異なり ます。また,演題登録の手続きを行うことができません。

②非会員で参加希望の方【会員専用サイト】にログインし,部会参加登録を行ってください。

### ≪会員の方≫

1.日本薬理学会 HP【会員専用サイト】にログインください(ユーザーID・パスワードが必要)。 ↓ 2.メニューの【参加申込・各種申請】から【学術集会への参加申込と支払】をクリックする。

 ↓ 3.イベント一覧より「参加する部会名]を選び【登録】(3),会員種別を確認し【参加登録をする】を クリックする。登録メールアドレス宛受付完了のメールをお送りしますのでご確認ください。

 【注意】学部学生,大学院会員で部会参加登録希望の方は,2019 年度会費が学生割引適用に なっているか確認ください。学生割引適用手続きを行わないと「一般会員」扱となり 部会参加会費が異なります。手続き未済の方は【各種手続きはこちら】(〇)より 学生割引適用手続きを行ったから,部会参加登録手続きをしてください。

参加登録完了後、引き続き演題·懇親会を申込する場合:【イベント一覧に戻る】をクリックし、手続きを 行ってください。

·クレジット決済を行う場合:【登録済イベントの確認と決済】をクリックし手続きください。 (複数の申込イベントをまとめてネット決済することができます)

・ゆうちょから振込希望の場合:部会 HP 等で振込先口座確認し手続きください。

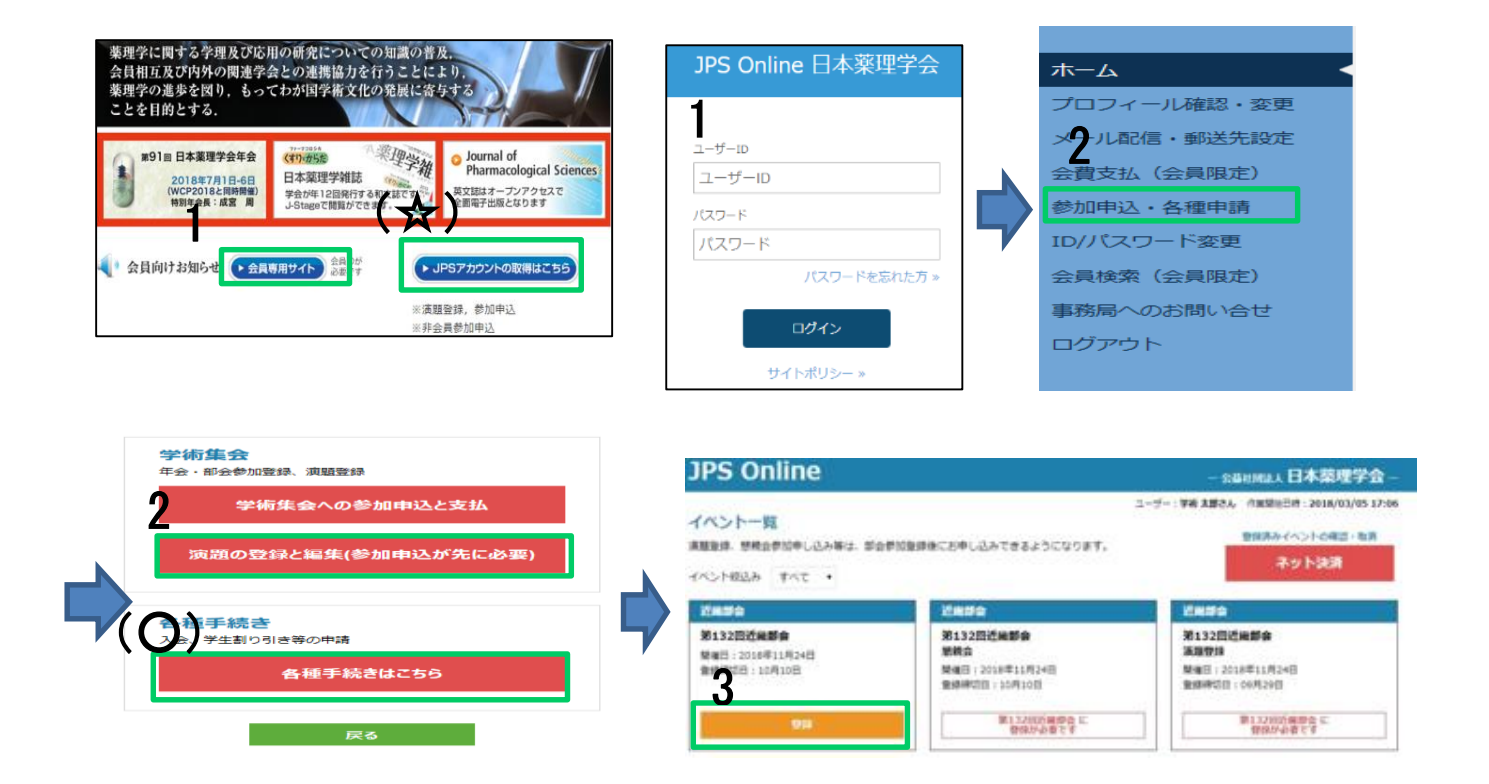

# 演題申込・登録手続きについて

【注意】

- ・演題申込は必ず発表者が手続きを行ってください。
- ・演題申込を行ってから、演題登録手続きを行ってください (申込を行わないと登録ができません)

### ≪演題申込≫

- 1.会員専用サイトにログインし【参加申込・各種申請】から【学術集会への参加申込と支払】をクリッ ク,イベント一覧より【「部会名】演題登録】の記載のあるものを選び【登録】,内容を確認し
	- 【登録内容の確認へ】をクリックする。登録メールアドレス宛受付完了のメールをお送りしますので ご確認ください。

# ≪演題登録≫

- 1.会員専用サイトにログインし【参加申込・各種申請】から【演題の登録と編集】をクリック,《演題 申込≫手続きで行った一覧が記載されているので,【編集】をクリック。
- 演題登録項目
	- ①著 者 著者欄の右にある【編集】を押し,全項目(入力必須)入力ください。入力完了後【閉じる】 をクリックし,他の著者も同様に入力ください。
		- ②所属先 都道府県と所属先種別をプルダウンし【所属先入力】を押し「所属先入力支援ツール」より 所属先を選択してください。一覧に所属先がない場合は下部の入力欄に直接入力ください。 \*①著者,②所属先とも 15 名まで登録可能です。
	- ③筆頭著者,希望カテゴリ,キーワード,アンケート(優秀発表賞他)

プルダウン,チェックより選択,もしくは直接入力ください。

- ④演題名・本文 演題名を入力し本文を 1,000 文字以内で入力してください。入力後【演題をプレビュ ー】を押し,④の入力内容(印刷可能,A4 縦)を必ず確認ください。
	- \*文字カウント機能がないため,事前に文字数を必ず確認ください。
	- \*下図の文字装飾(★)が入力可能です。
- ⑤COI 申告書 部会 HP の【演題登録について】の利益相反(COI)からダウンロードし,記載の うえアップロードしてください。
- ⑥通信欄 著者・所属先の追加など事務局への連絡事項をご記入ください。

①~⑥入力後【保存】を押し,状態欄【完】なっていれば登録完了です。 \*申込締切までは【編集】ボタンで修正等できますが、締切後は修正できません。

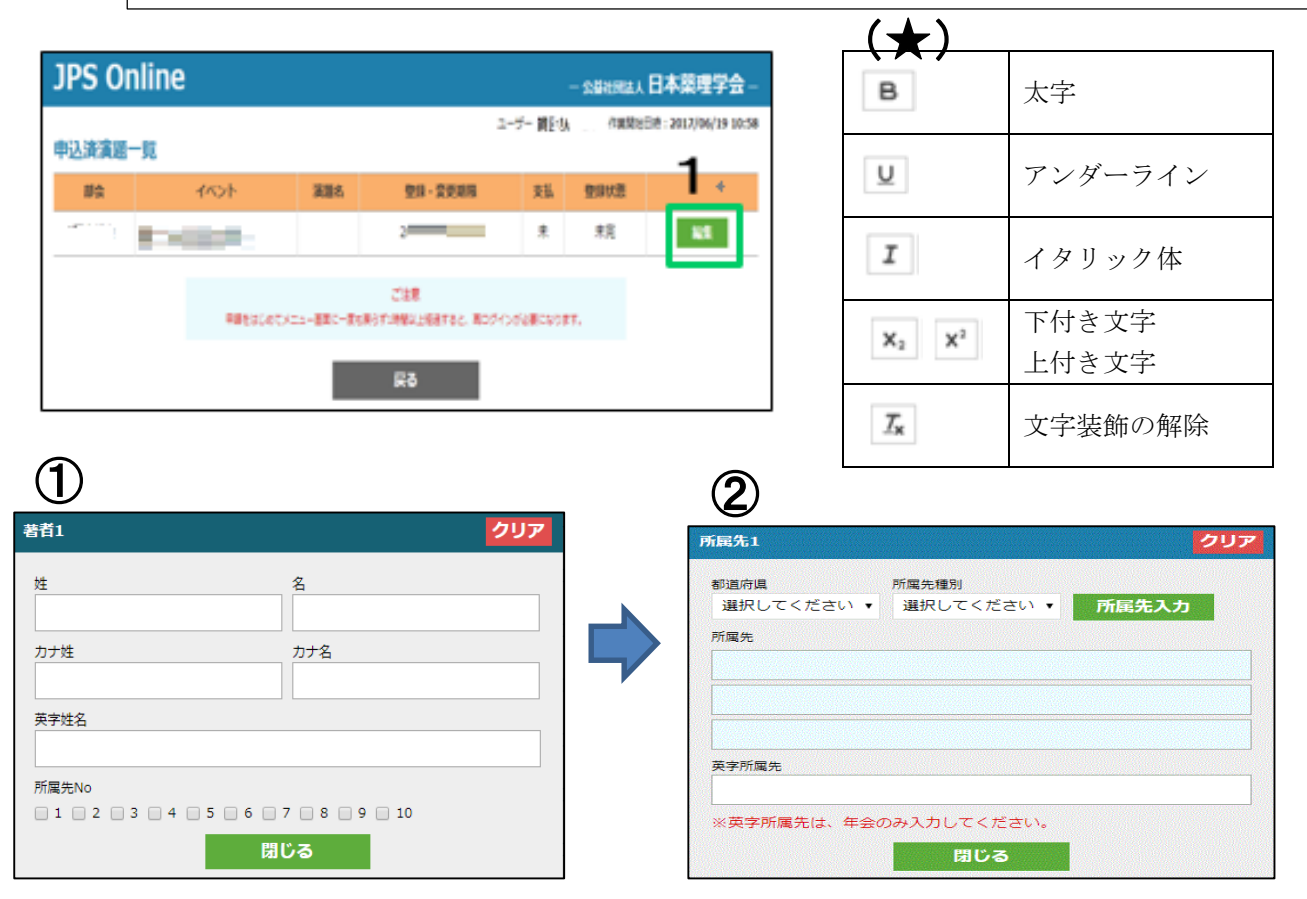